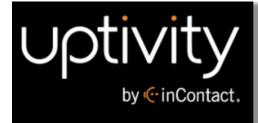

# **Uptivity Desktop Analytics Administration Guide, v5.7**

www.incontact.com

on Premises

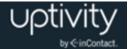

#### **Uptivity Desktop Analytics Administration Guide, v5.7**

- **Version** 5.7
- Revision September 2015
- About inContact inContact (NASDAQ: <u>SAAS</u>) is the cloud contact center software leader, helping organizations around the globe create high quality customer experiences with a complete workforce optimization portfolio (WFO). **Uptivity WFO** is part of the inContact portfolio and is a comprehensive WFO solution offering a powerful choice of deployment options. The portfolio also includes the WFO Suite powered by Verint<sup>®</sup>, ECHO ™ Customer Feedback Survey, inView ™ Performance Dashboard.

inContact is the only provider to combine cloud software with an enterprise-class telecommunications network for a complete customer interaction solution. Winner of Frost & Sullivan 2012 North American Cloud Company of the Year in Cloud Contact Center Solutions, inContact has deployed over 1,300 cloud contact center instances. To learn more, visit <a href="https://www.inContact.com">www.inContact.com</a>.

- **Copyright** ©2015 inContact, Inc.
- **Disclaimer** inContact reserves the right to update or append this document, as needed.
- **Contact** Send suggestions or corrections regarding this guide to <u>documentations request-discover@incontact.com</u>.

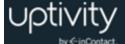

#### **Table of Contents**

| Introduction                                                                    | 5    |
|---------------------------------------------------------------------------------|------|
| Audience                                                                        | 5    |
| Goals                                                                           | 5    |
| Assumptions                                                                     | 5    |
| Need-to-Knows                                                                   | 5    |
| Technical Overview of Uptivity Desktop Analytics                                | 7    |
| Engineering Considerations                                                      | 9    |
| Compatible Desktop Applications                                                 | 9    |
| Deployment and Redundancy Guidelines                                            | 10   |
| Security                                                                        | 10   |
| Installing and Configuring the Uptivity Desktop Analytics Client                | 11   |
| Uptivity Desktop Analytics Client Overview                                      | 11   |
| Before You Begin                                                                | 11   |
| Install the Uptivity Desktop Analytics Client                                   | 13   |
| Server Setup Settings Reference                                                 | 14   |
| Settings for Installations WITHOUT the Optional Uptivity Desktop Analytics Serv | er14 |
| Settings for Installations WITH the Optional Uptivity Desktop Analytics Server  | 15   |
| Configure Client INIs                                                           | 16   |
| Fusion INI Settings for Installations WITHOUT the Optional Uptivity Desktop Ana |      |
| Script Server Desktop Analytics INI                                             | 17   |
| Install Java Support                                                            | 18   |

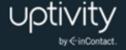

| D | ocument Revision History                                      | 23   |
|---|---------------------------------------------------------------|------|
|   | COM Class Errors                                              | 21   |
|   | Screen/Application Flickers When Desktop Analytics Pulls Data | 21   |
| 4 | ppendix: Troubleshooting Uptivity Desktop Analytics           | 21   |
| U | ptivity Desktop Analytics Security and PCI Compliance         | 20   |
|   | Test Java Support                                             | . 19 |
|   | Install Support for JRE                                       | . 18 |
|   | Identify the JRE Path                                         | . 18 |

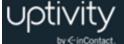

#### Introduction

#### Audience

This document is written for system administrators, managers, supervisors, analysts, and others who will use Uptivity Desktop Analytics in a premises-based deployment of Uptivity WFO. Readers should have a basic level of familiarity with general networking, usage of a PC and its peripherals, the Windows operating system, Uptivity WFO, and the applications that will act as Desktop Analytics triggers.

#### Goals

The goal of this document is to provide knowledge, reference, and procedural information necessary to configure and use Uptivity Desktop Analytics.

This document is NOT intended as a specific system or network design document, nor is it designed to educate the reader on contact center concepts or best practices for implementing desktop analytics.

#### Assumptions

This document assumes that Uptivity WFO has already been installed and configured, and calls are being recorded correctly in your environment. It also assumes that your application administrator has configured the application for use based on your business rules and environment.

#### Need-to-Knows

Several Uptivity WFO features use menus and other windows that may be considered as "pop-ups" by some browsers. inContact recommends that you configure your browser to allow pop-ups for the Uptivity WFO site.

Uptivity WFO allows administrators to customize field names and terminology in the Web Portal to fit your unique environment. Therefore, screen examples and field names used in this manual may differ from those seen in your implementation.

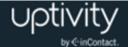

Uptivity WFO supports standard Windows methods for selecting multiple items in a list: press and hold the Shift key while clicking to select consecutive items or press and hold the CTRL key while clicking to select non-consecutive items.

In some cases, Uptivity WFO provides more than one way to accomplish a task or access a feature. The procedures in this manual explain the primary method, but also note the **Alternative** where applicable.

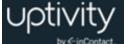

#### **Technical Overview of Uptivity Desktop Analytics**

**Uptivity Desktop Analytics** is part of the Uptivity WFO Software Suite. Desktop Analytics is a desktop application that detects information in other applications and then performs actions based on that information. Possible actions include:

- Adding the information as metadata to a call recording in progress.
- Starting or stopping call recording.
- Triggering recording blackouts for compliance.

The actions performed by Uptivity Desktop Analytics are controlled by one or more scripts written by the Uptivity Desktop Analytics development team. These scripts are installed on and run by each agent workstation.

As an alternative to maintaining script updates on every agent PC, Uptivity Desktop Analytics can be deployed with an optional Script Server. This allows the scripts to be managed in a central location. When the agent PC starts up, each script is updated, read, and compiled automatically.

This diagram illustrates the product's components, their interactions, and deployment scenarios.

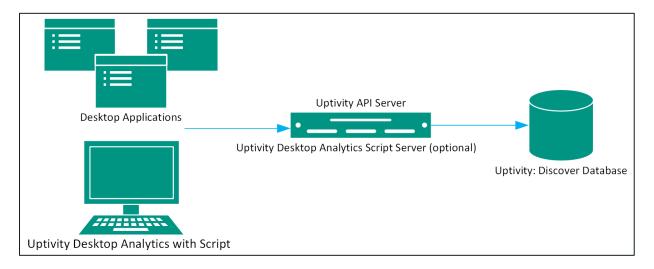

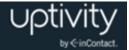

| Component                                      | Function                                                                                                    |  |
|------------------------------------------------|----------------------------------------------------------------------------------------------------|--|
| Uptivity Desktop<br>Analytics                  | Desktop application controlled by a script which detects information in other desktop applications and performs actions specified in the script.  The script is installed and managed locally. If the optional Uptivity                                                       |  |
|                                                | Desktop Analytics Server is used, the script can be updated at each login from the central server.                                                                                                    |  |
| Uptivity WFO<br>Server                         | Records the audio and creates the raw call audio files. Manages the writing of files to storage location(s). Creates call record files in the database.                                                                                                    |  |
| Desktop<br>Applications                        | Client applications that run on the agent PC and that can affect Uptivity Desktop Analytics scripting. For information on the applications from which data can be captured, see <a href="Compatible">Compatible</a> <a href="Desktop Applications">Desktop Applications</a> . |  |
| Uptivity API<br>Server                         | Writes information from the Desktop Analytics application to the database.                                                                                                    |  |
| Uptivity Desktop<br>Analytics Script<br>Server | Desktop Analytics script(s). The Script Server service can be configured to run on the same system as the API server, or on any                                                                                                    |  |
| Uptivity WFO<br>Database                       | Stores call records associated with call audio WAV files. Data collected by the Desktop Analytics client can be written to the call records.                                                                                                    |  |
| Web Portal                                     | The Discover Web Portal is used for reporting and for playing calls in the Web Player.                                                                                                    |  |

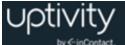

#### **Engineering Considerations**

These considerations are only for Uptivity Desktop Analytics. For additional information, see the *Customer Site Requirements* document. Final hardware specifications are determined by the Uptivity WFO Sales Engineering team during the sales process.

#### Compatible Desktop Applications

inContact requires prospective customers to test whether Uptivity Desktop Analytics is compatible with their applications. To test compatibility, the Uptivity Desktop Analytics Test Tool must be used to try to capture information from an application.

Uptivity Desktop Analytics has been compatible with applications written using versions of the items listed here:

- Win32
- Microsoft Foundation Class (MFC)
- Visual Basic 6
- Windows WinForms
- Java

- FoxPro
- WPF
- Flash
- Silverlight

Data has also been captured from within versions of:

- Terminal emulators (green screen emulators)
- Adobe Acrobat Reader

- Internet Explorer
- FireFox

Uptivity Desktop Analytics is currently not compatible with Google Chrome and Microsoft Excel.

Microsoft Outlook is not fully supported. If message windows (that is, pop-up windows) are opened from Outlook, the Windows title number is not identified consistently. Outlook arbitrarily assigns numbers to popup windows (for example, <wnd cls="\_WwB" title="Document12").

For example, a message is opened, assigned Document1, and then closed. A second message is opened and assigned Document2. If the original message is reopened, it will be assigned the title Document3. Uptivity Desktop Analytics cannot associate different captures from the original message.

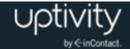

#### Deployment and Redundancy Guidelines

Uptivity WFO Sales Engineers consult with customers to determine the most effective deployment to meet performance, redundancy, and security needs. Some guidelines to consider include:

- Uptivity Desktop Analytics supports multiple scripts per installation, but only one script per blackout trigger.
- In the typical installation, all users logging into a PC will have the application(s) running with the script(s).
- Bandwidth usage depends heavily on the number of users and the amount of data written to the database.
- Network layout (such as branches or firewalls) can affect Uptivity Desktop Analytics' ability to write data to the database.

#### Security

Uptivity Desktop Analytics relies on the security and auditing measures of Uptivity WFO, the Windows server hosting the applications, and the Windows PCs on which the desktop application is installed.

These points also must be considered:

- Access to script files should be restricted to administrators. If scripts are installed on PCs, users should not have Administrator permissions to the machines.
- For the Uptivity Desktop Analytics client application to log events, the user must have access to the Uptivity Desktop Analytics log file's location. For details, see <u>Uptivity</u> <u>Desktop Analytics Log File</u>.

The Uptivity Desktop Analytics Client installer must have Administrator permissions on the agent PC, including permission to modify specific registry settings (for details, see <a href="Installing and Configuring the Uptivity Desktop Analytics Client">Installing and Configuring the Uptivity Desktop Analytics Client</a>. However, the client itself does not require Administrator permissions to run, nor are specific Uptivity WFO user permission settings required to enable Uptivity Desktop Analytics.

For information on system auditing, see the Uptivity WFO Reporting Manual.

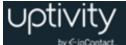

## **Installing and Configuring the Uptivity Desktop Analytics Client**

#### Uptivity Desktop Analytics Client Overview

The Uptivity Desktop Analytics client must be installed on every agent PC. Once installed on an end user's PC, the application can be used by any user who logs into the PC. The same installer is used regardless of whether the target machine is 32- or 64-bit. Uptivity Desktop Analytics installs and runs as a 32-bit application, even on 64-bit machines.

#### **Before You Begin**

#### **Required Permissions**

The Uptivity Desktop Analytics installer must have Administrator permissions on the client PC, with specific permission to modify or access these registry settings:

- HKEY\_LOCAL\_MACHINE\SOFTWARE
- HKEY\_LOCAL\_MACHINE\SOFTWARE\Classes\CLSID\
- HKEY\_LOCAL\_MACHINE\SOFTWARE\Microsoft\Windows\CurrentVersion\Run
- HKEY\_LOCAL\_MACHINE\SOFTWARE\JavaSoft\Java Runtime Environment The installer does not modify any value under this setting. It accesses it for reading java version and java\_home value.

#### **Uptivity Desktop Analytics Log File**

Uptivity Desktop Analytics creates log files (FusionLog\_yyyy\_mm\_dd.log) that are useful in troubleshooting. The user being recorded must have access to the directory where the file is located, or logging will not occur.

- For most versions of Windows, the file is stored in the %appdata%\Uptivity\Fusion directory.
- For Windows XP, the file is stored here: C:\Documents and Settings\[CURRENT\_USER]\Application Data.

If you do not want users to have access to the %appdata% or Application Data directories, log files can be written to another location. However, inContact advises against this option because of possible inconsistency in configuring multiple PCs and the resulting problems that can occur in recording and software maintenance.

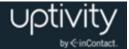

To configure another log file location:

- 1. Identify or create an alternate directory.
- 2. Assign the user(s) Full Control for this directory.
- 3. After the Uptivity Desktop Analytics installer has successfully completed, open the NLog.config file on the user PC.
- 4. Type the alternate path to the directory (for example, filename=D:path name).

- 5. Confirm that the Fusion.ini file's Logging > Location setting has the directory path. For more information, refer to the INI configuration section relevant to the installation type:
  - Settings for Installations WITHOUT the Optional Uptivity Desktop Analytics Server
  - Settings for Installations WITH the Optional Uptivity Desktop Analytics Server

The NLog.config and Fusion.ini files are located in the directory where you install Desktop Analytics.

#### **Older Versions of the Uptivity Desktop Analytics Application**

Before installing a new version of the application, older versions must be uninstalled. You can do this through the Windows Add/Remove Programs functionality in the Control Panel. The software will be labeled "CallCopy Fusion Software".

In addition, existing scripts will need to be tested and likely edited to work with the new version of Uptivity Desktop Analytics.

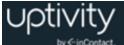

#### Install the Uptivity Desktop Analytics Client

Your Uptivity WFO deployment team will provide you with the files necessary to install the Uptivity Desktop Analytics Client. Before beginning this procedure, copy the files to the agent workstation or to a network location that can be reached from the workstation.

To install Uptivity Desktop Analytics on the user PC:

- 1. Log on to the PC using an account with Administrator privileges.
- 2. Navigate to and double-click the **FusionSetup.msi** file to launch the installer.
- 3. Click Next.
- 4. Select the I accept the terms in the License Agreement checkbox and then click Next.
- 5. Do not change any settings on the Custom Setup screen. Click **Next**.
- Configure the settings for this client based on whether your installation uses the optional Uptivity Desktop Analytics Server (for details, see <u>Server Setup Settings</u>). Click **Next**.
- 7. Click **Install** (if Windows prompts you to allow the installer to run, click **Yes**).
- 8. Click Finish.

By default, the installer creates application files in the directory C:\Program Files  $(x86)\CallCopy\Fusion$ .

① Windows Installer Error 160 is a general error code that indicates a problem occurred during the installation. This error may occur if the installer does not have adequate permissions, especially for the registry. To better troubleshoot this general error code, enable Windows Installer logging, which will allow you to view a log of all attempts and failures related to an installation. You can disable it after the installation is complete.

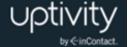

#### Server Setup Settings Reference

This screen in the Uptivity Desktop Analytics installer requires different settings depending on whether your installation uses the optional Uptivity Desktop Analytics Server for centralized script management. Unless otherwise specified, use the default settings indicated in the screenshots in this section.

## **Settings for Installations WITHOUT the Optional Uptivity Desktop Analytics Server**

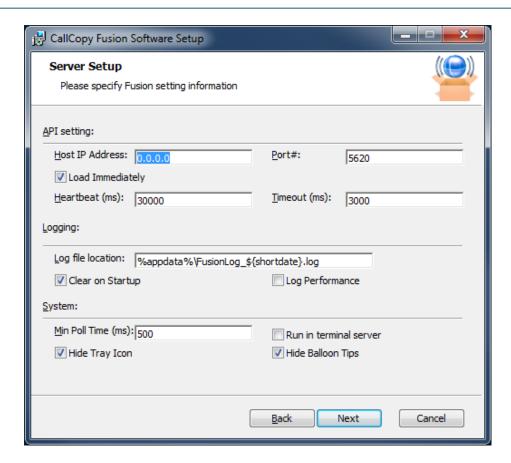

For definitions of the API server and client settings, see Configure Client INIs.

Uptivity strongly recommends **not** changing the log file location location. For details, see Uptivity Desktop Analytics Log File.

If you choose not to check **Hide Balloon Tips**, users can set this option by right-clicking the Desktop Analytics icon in the system tray and selecting **Hide Balloon Popups**.

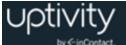

#### **Settings for Installations WITH the Optional Uptivity Desktop Analytics Server**

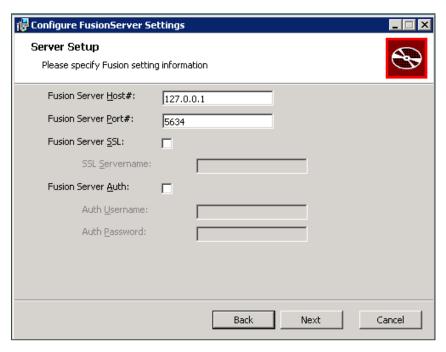

- Fusion Server Host#: IP address of the server hosting the Uptivity Desktop Analytics Server service.
- **Fusion Server Port#:** Specifies the communication port used by the Uptivity Desktop Analytics Server service. The default value is 5634.
- **Fusion Server SSL:** Select the checkbox if your installation uses SSL for communication between the agent PC and the Uptivity Desktop Analytics Server. In the **SSL Servername** field, type the name of the server where the SSL certificate is located.
- **Fusion Server Auth:** Select the checkbox if the client must authenticate to the Uptivity Desktop Analytics Server. In the **Auth Username** and **Auth Password** fields, type the authentication credentials

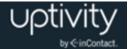

#### Configure Client INIs

The application settings are read from a configuration file that is stored in the application installation directory (typically C:\Program Files (x86)\CallCopy\Fusion\). The file is named **Fusion.ini**. The contents of the file vary significantly depending on whether your installation uses the optional Uptivity Desktop Analytics Server, so be sure to **ONLY** use the appropriate settings for your site.

Uptivity Desktop Analytics Server INI settings and their default values (if applicable) are shown on the left in this table, with additional explanation of the settings detailed on the right.

## Fusion INI Settings for Installations WITHOUT the Optional Uptivity Desktop Analytics Server

| [Collice with                               |                                                                                                    |
|---------------------------------------------|----------------------------------------------------------------------------------------------------|
| [CallCopy]                                  |                                                                                                    |
| Host=0.0.0.0                                | Specifies the API server host IP address.                                                                                                    |
| Port=5620                                   | Specifies the TCP port on which the API server communicates.                                                                                                    |
| LoadImmediately=true                        | When set to <b>true</b> , the application connects to the API server when it starts. When set to <b>false</b> , the application does not connect until the first time the Fusion script detects content that should be blacked out or recorded.                                               |
| Heartbeat=3000                              | Specifies the frequency in milliseconds (ms) that the application sends a "heartbeat" message to the API server to test the connection.                                                                                                    |
| ReadTimeout=3000                            | Specifies the time in milliseconds (ms) that the application waits for a read response from the API server. If this time is exceeded, the application throws an exception.                                                                                                    |
| SendTimeout=3000                            | Specifies the time in milliseconds (ms) that the application waits for a send response from the API server. If this time is exceeded, the application throws an exception.                                                                                                    |
| LoadScriptLocallyIfFailedToConnect<br>=true | When set to <b>true</b> , causes the client to load and use the last available script if it cannot contact the Uptivity Desktop Analytics Server after 10 attempts. When set to <b>false</b> , nothing will be captured until such time as the client can successfully connect to the server. |

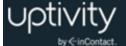

| [Logging]                                          |                                                                                                    |  |  |
|----------------------------------------------------|----------------------------------------------------------------------------------------------------|--|--|
| Location=%appdata%\FusionLog_<br>\${shortdate}.log | Specifies the location for log files. This location should not be changed. The default entry creates a different log for each day, which is useful for troubleshooting. It also is accessible for both PC and terminal server uses. |  |  |
| ClearOnStartup=true                                | When set to <b>true</b> , clears the log file on application startup.                                                                                                    |  |  |
| LogPerformance=false                               | When set to <b>true</b> , logs script execution metrics to the log file.                                                                                                    |  |  |
| [System]                                           |                                                                                                    |  |  |
| MinPollTime=500                                    | Specifies a minimum polling interval in milliseconds (ms) for checking the user's screen for content to block or record. This overrides the script setting.                                                                         |  |  |
| HideTrayIcon=true                                  | When set to <b>true</b> , hides the Uptivity Desktop Analytics icon in the system tray.                                                                                                    |  |  |
| HideBalloonTips=true                               | When set to <b>true</b> , prevents balloon tips from popping up.                                                                                                    |  |  |
| RunInTerminalServer=false                          | Set to <b>true</b> for users running terminals.                                                                                                    |  |  |
| MaxRamAllow=150000000                              | Specifies the maximum bytes of RAM that Uptivity Desktop Analytics can use.                                                                                                    |  |  |

#### **Script Server Desktop Analytics INI**

| [FusionScriptServer] |                                                                                                    |
|----------------------|----------------------------------------------------------------------------------------------------|
| Host=xx.xx.xx        | Specifies the API server host IP address.                                                                                                    |
| Port=5634            | Specifies the TCP port on which the API server communicates.                                                                                                    |
| ClientLocation=100   | Optional setting required only if Location was configured in the server-side <b>Fusion.ini</b> , and is equivalent to that value. Determines to which API server the client will connect. Value is set when the client installer runs and does not need to be set manually. Value can be modified to direct the client to communicate with a different API server as needed. Setting is ignored if using Subnet. |

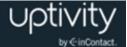

#### Install Java Support

1 These instructions are for 64-bit Windows PCs.

If Uptivity Desktop Analytics will be used to capture any data from Java-based applications, Java Access Bridge (JAB) software must be enabled on the PC. JAB is a library that allows Microsoft-based applications to interact with Java-based applications. Uptivity Desktop Analytics uses Screen Scraper Studio's ScreenScrapeJavaSupport executable to install JAB software for Java Runtime Environments (JREs).

For more information, search "Java SE Desktop Accessibility" at the Oracle website.

#### **Identify the JRE Path**

Each Java application on a PC may use a different JRE. The path for each JRE used must be identified. To find the JRE path:

- 1. From the Start menu, run regedit.
- 2. Navigate to HKEY\_LOCAL\_MACHINE\SOFTWARE\JavaSoft\Java Runtime Environment.
- 3. Click the default JRE to display its properties. The JavaHome property shows the path needed to install JRE support.

#### **Install Support for JRE**

To install the Java Support executable:

- 1. On the client machine, open a command prompt.
- 2. Navigate to c:\Program Files(x86)\CallCopy\Fusion\ScraperLib\Java Support.
- 3. Run this command using the JRE path located earlier:

```
ScreenScrapeJavaSupport.exe /install /jrepath "<path>"
```

4. If prompted by Windows to approve running the installation, click **Yes**.

1 If the Java Support executable must be uninstalled, run this command:

ScreenScrapeJavaSupport.exe /uninstall /jrepath "<path>"

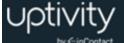

#### **Test Java Support**

After the preceding tasks are completed, your Uptivity WFO Installation team will work with you to test the installation for each Java application from which data will be captured. Testing involves attempting to capture window information for an application. For more information, ask your Uptivity WFO installation team.

If no window information is captured or only the window frame/header information is captured, one or more of the following may apply:

- JAB support is not enabled for the JRE the application uses. In this case, repeat the procedures to <u>Identify the JRE Path</u> and then rerun the Java Support executable.
- The application was created using an early Java version. In this case, Uptivity Desktop
  Analytics may not be able to work with the application. Uptivity WFO Development
  would need to investigate your application to determine a conclusive answer.
- The application may be a network application. Uptivity WFO Development would need to investigate.

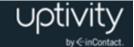

#### **Uptivity Desktop Analytics Security and PCI Compliance**

Uptivity Desktop Analytics is often used to blackout sensitive information for compliance with various laws and regulations. One example might be CVV2 numbers in credit card transactions for PCI compliance.

Blackout of audio and video recording is just one facet of an overall PCI compliance program. Interactions between Uptivity WFO components such as application servers, file servers, archive devices, and the Web Portal can use SSL and TLS for data in transit. The system also offers optional support for encrypting files when they are written to disk. For more information on PCI compliance status in Uptivity WFO, as well as how to configure components to utilize blackouts, encryption, and/or SSL/TLS, see the *Uptivity WFO Administration Manual*.

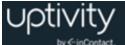

#### **Appendix: Troubleshooting Uptivity Desktop Analytics**

#### Screen/Application Flickers When Desktop Analytics Pulls Data

In some applications, the native setting may cause the application to repaint. This can cause screen "flicker" that is sometimes visible in Desktop Analytics. If users experience this issue, notify your Uptivity WFO team. They may be able to modify your scripting to correct this issue.

#### **COM Class Errors**

If you see a COM class errors on workstations running the Desktop Analytics Client, this indicates the COM components didn't register properly. This is usually caused by the client application not being installed under a system administrator account.

To fix this issue:

- 1. Log on to the PC with an appropriately-permissioned account.
- 2. Locate the cc\_FusionRegisterComComponents.exe.
- 3. Right-click the executable and select **Run as administrator**.
- 4. Select **Yes** or **Allow** when prompted.

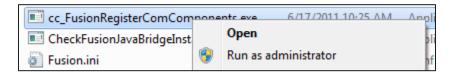

You can also register the COM components in the command line. The components must be registered under an administrator account and you should be familiar with manual component registration. To open a command prompt for use as an administrator:

Right-click on a command prompt shortcut and select Run as administrator.

You must register **TCaptureX.dll**, **TSelection.dll**, **UIElement.dll** and **SSSystemObj.dll**. These files are located in the ScraperLib subfolder where Fusion is installed.

Register the following components on a 64-bit PC:

%windir%\syswow64\regsvr32 <fusion path>\ScraperLib\TCaptureX.dll
%windir%\syswow64\regsvr32 <fusion path>\ScraperLib\UIElement.dll
%windir%\syswow64\regsvr32 <fusion path>\ScraperLib\TSelection.dll

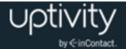

```
%windir%\syswow64\regsvr32 <fusion path>\ScraperLib\SSSystemObj.dll

%windir%\system32\regsvr32 <fusion path>\ScraperLib\TCaptureX_x64.dll

%windir%\system32\regsvr32 <fusion path>\ScraperLib\UIElement_x64.dll

%windir%\system32\regsvr32 <fusion path>\ScraperLib\TSelection_x64.dll

%windir%\system32\regsvr32 <fusion path>\ScraperLib\SSSystemObj x64.dll
```

#### Register these components on a 32-bit PC:

```
%windir%\system32\regsvr32 <fusion path>\ScraperLib\TCaptureX.dll
%windir%\system32\regsvr32 <fusion path>\ScraperLib\UIElement.dll
%windir%\system32\regsvr32 <fusion path>\ScraperLib\TSelection.dll
%windir%\system32\regsvr32 <fusion path>\ScraperLib\SSSystemObj.dll
```

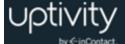

### **Document Revision History**

| Revision | Change Description               | Effective<br>Date |
|----------|----------------------------------|-------------------|
| 0        | Initial version for this release | 2015-09-01        |